## **Le Directeur et J'ADE**

**1ère étape** : Création du fichier nécessaire à la création automatique des élèves dans J'ADE à partir du logiciel « Le Directeur » de JM Fontaine

- ⇒ Munissez-vous d'une disquette formatée et insérez-la dans le lecteur de disquette
- ⇒ Ouvrez le logiciel « Le directeur » de Jean-Marie Fontaine ( vérifiez que vous vous êtes acquitté du droit d'utilisation ; si ce n'est pas le cas, empressez-vous de remplir le bon de commande et d'y joindre 15 euros http://www.jmfsoft.net/ )
- ⇒ Déroulez le menu « fichier » et demandez l'exportation des Ce2 vers JADE ou Casimir

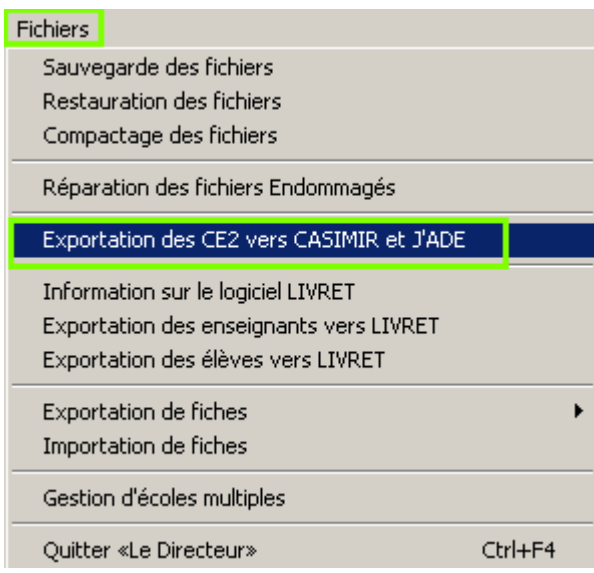

⇒ Cliquez sur « oui » pour la création de l'exportation pour J'ADE

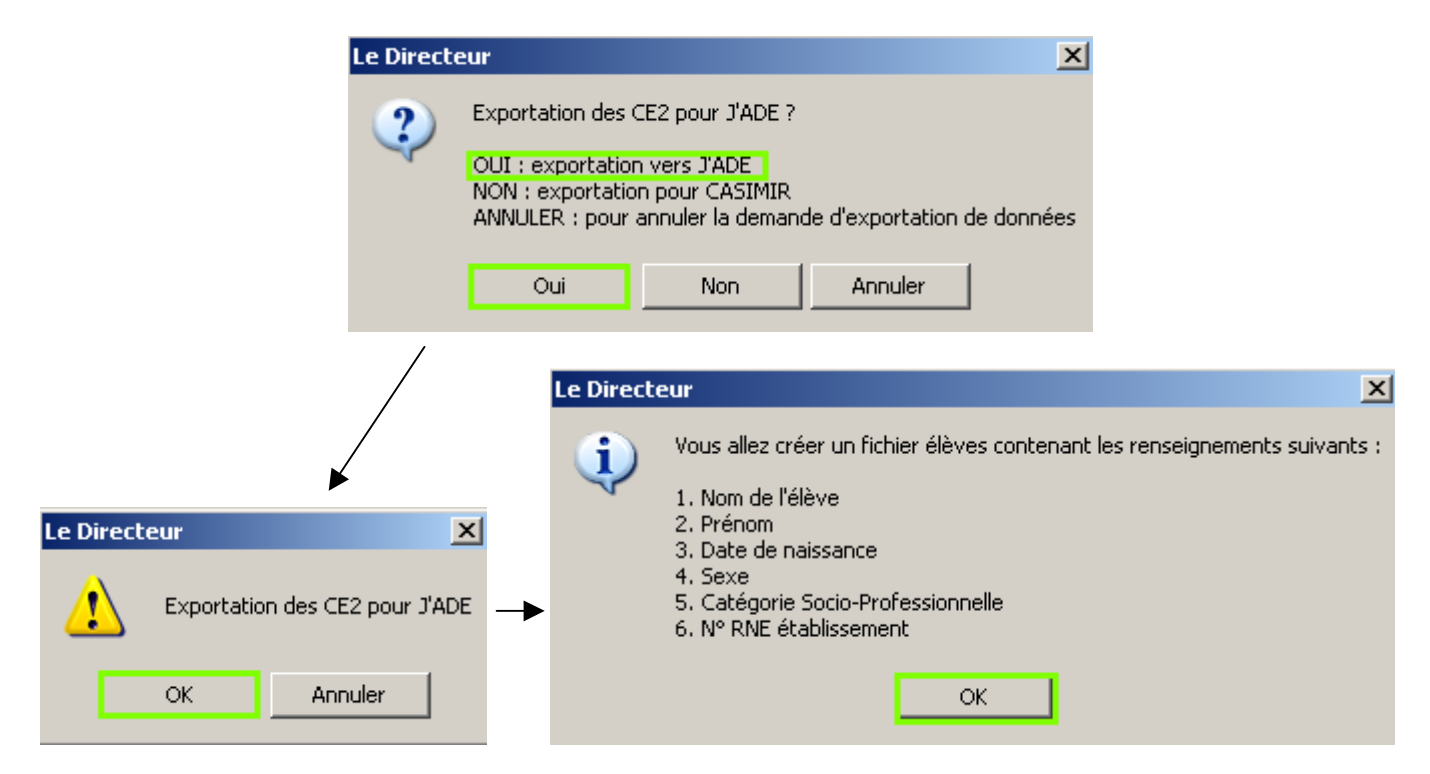

Centre d'Appui et de Ressources Multimédia d'Indre et Loire

⇒ Entrez le numéro RNE de votre établissement ( celui entré dans l'exemple a été remplacé par des astérisques )

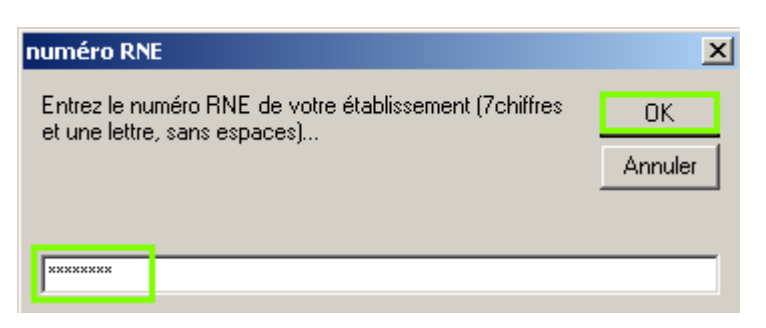

⇒ Entrez ensuite le numéro de la classe de Ce2 pour laquelle vous créez l'exportation :

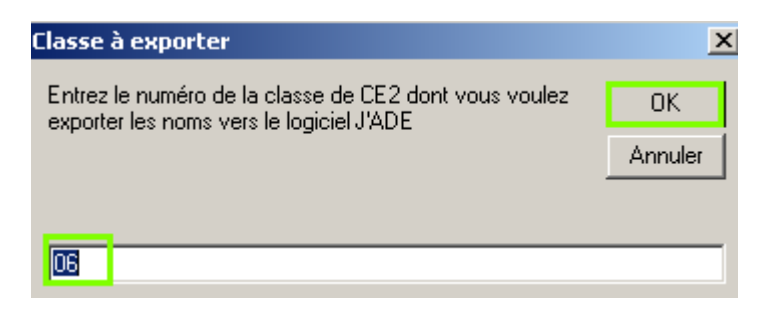

⇒ La fenêtre suivante vous rappelle que le fichier sera enregistré sur la disquette :

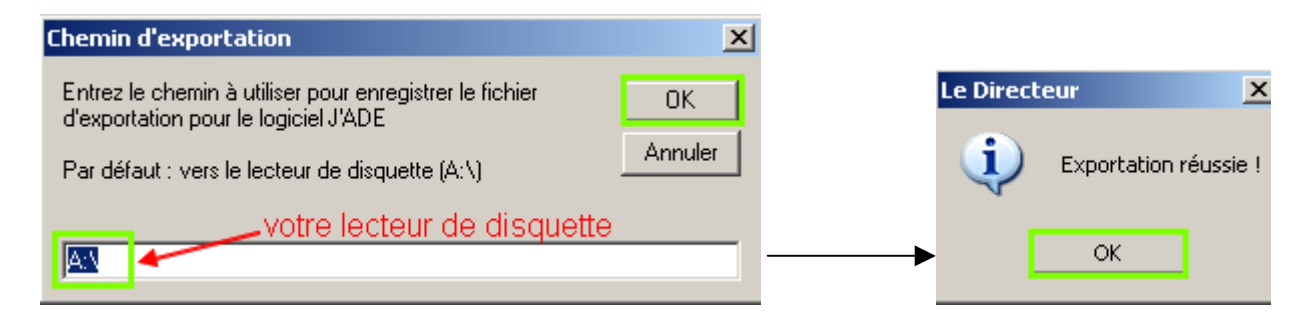

⇒ Un fichier jade\_o6.txt est enregistré sur la disquette :

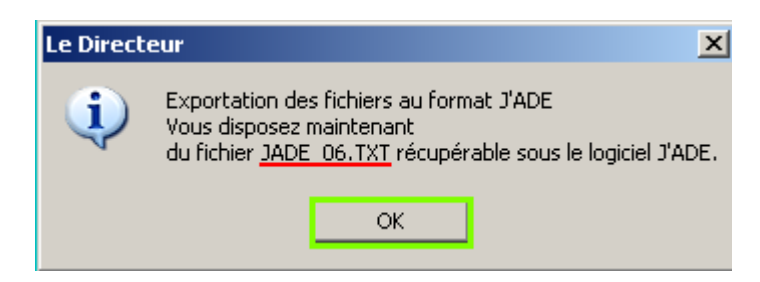

**2ème étape** : importation dans J'ADE du fichier précédemment créé à partir du Directeur

⇒ Vérifiez que la disquette comportant le fichier « jade 06.txt » est bien dans le lecteur de disquette.

- ⇒ Ouvrez J'ADE
- Configuration ⇒ Cliquez sur
- ⇒ Assurez-vous que votre établissement et votre classe sont bien créés.
- ⇒ Activez le sous-menu DEIèves

Centre d'Appui et de Ressources Multimédia d'Indre et Loire

- ⇒ Cliquez sur { Importer
- ⇒ Sélectionnez le lecteur de disquette, le fichier jade\_06.txt

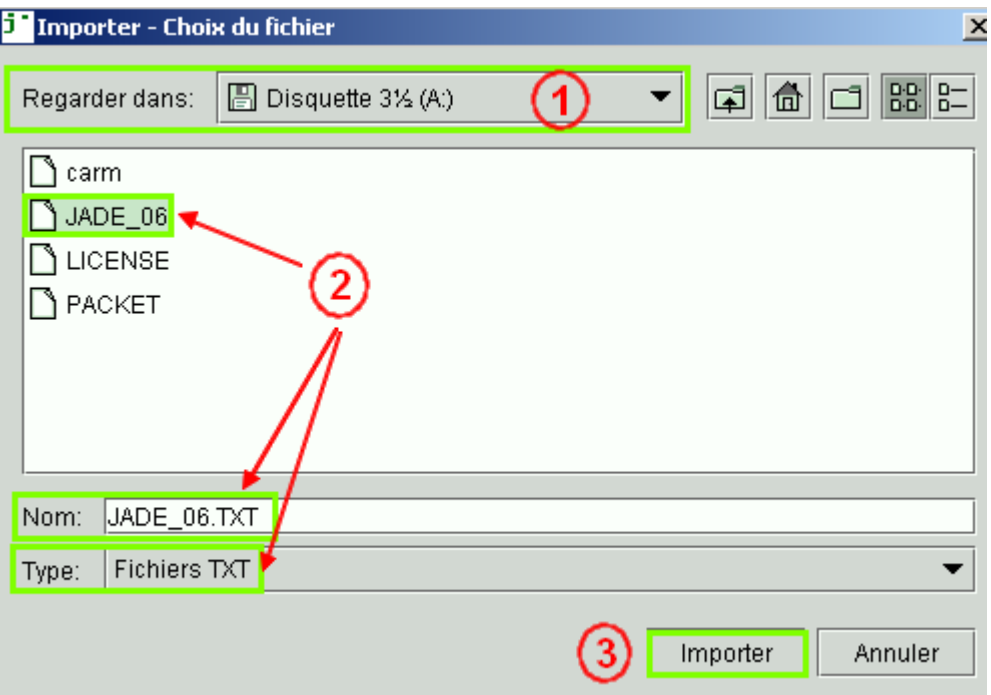

⇒ Sélectionnez la classe pour laquelle vous réalisez l'importation :

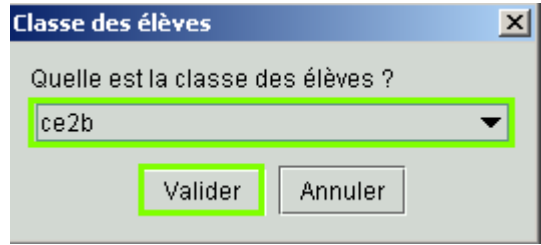

⇒ L'importation est réalisée ; renouvelez l'opération si vous avez d'autres classes de Ce2.